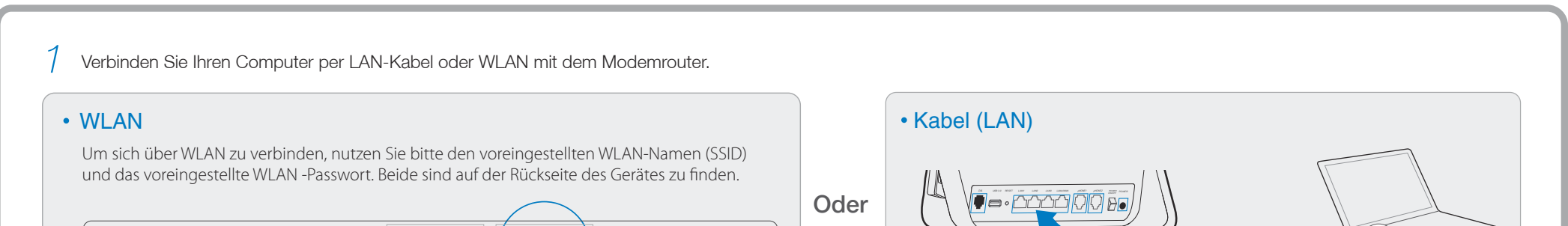

Öffen Sie einen Webbrowser (z.B. Mozilla Firefox oder Google Chrome) und konfigurieren Sie den Router anhand folgender Hinweise. *2*

# 2. Konfigurieren des Modemrouters

# 1. DSL-Leitung

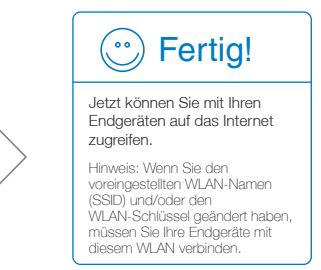

a diffnen Sie Ihren Webbrowser, geben Sie die Adresse **http://tplinkmodem.net** oder **192.168.1.1** ein und drücken Sie **Enter**. Ändern Sie das Passwort und klicken Sie **Speichern**. Anschließend loggen Sie sich mit diesem neuen Passwort ein.

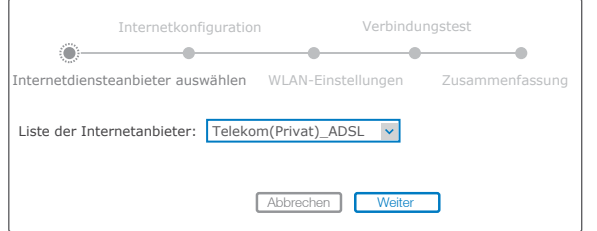

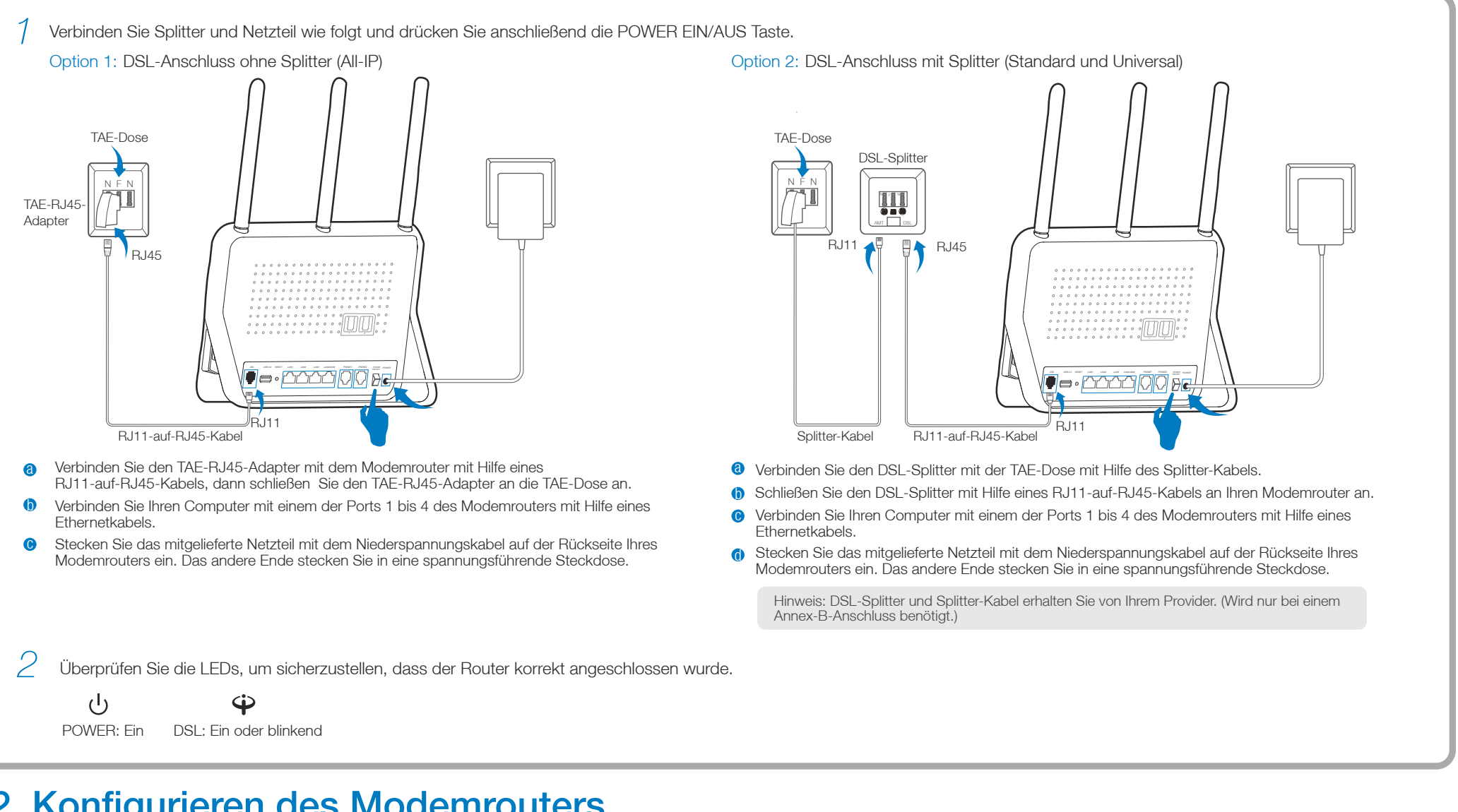

Klicken Sie im Hauptmenü auf **Schnellinstallation** und klicken Sie **Weiter**. Folgen Sie der Schritt-für-Schritt-Anleitung, um die Installation durchzuführen.

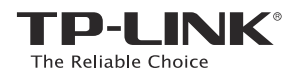

# Schnellinstallationsanleitung

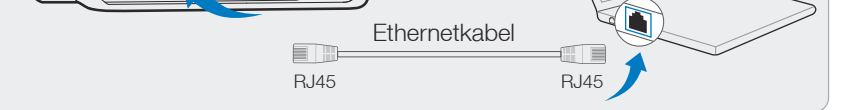

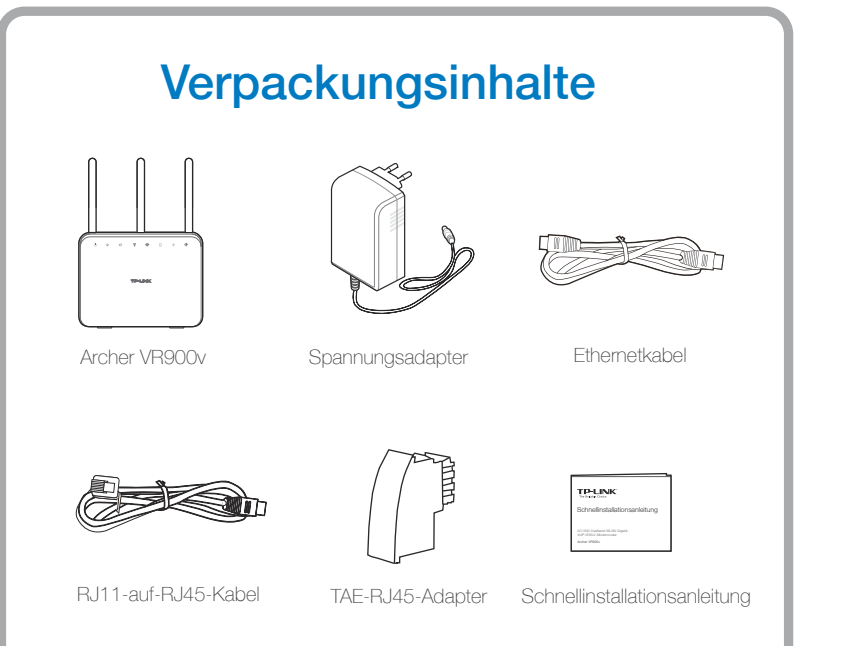

 AC1900-Dualband-Gigabit-WLAN- VoIP-VDSL2-Modemrouter

Archer VR900v

7106505422 REV1.0.0

**THE REAL PROPERTY OF** 

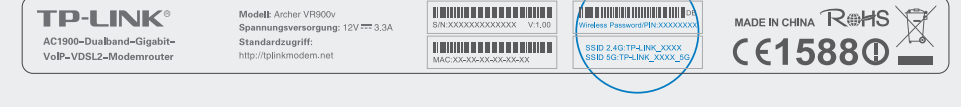

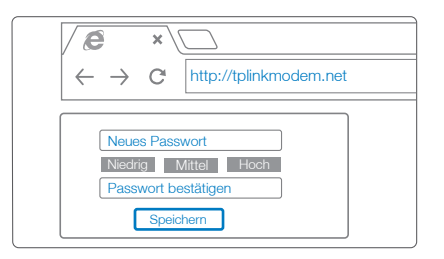

# Häufig gestellte Fragen (FAQ)

# LED-Anzeigen

# Technischer Support

- Für tiefergehende Fehlersuche besuchen Sie bitte
- http://www.tp-link.de/Support/faq Um Firmware/Treiber/Tools/Handbücher herunterzuladen, besuchen Sie: http://www.tp-link.de/Support/download/
- Für weitere technischer Unterstützung kontaktieren uns:

#### Deutschland

Gebühr: 0,14 EUR/min aus dem Festnetz der Deutschen Telekom. Mobil bis zu 0,42 EUR/min<br>Bürozeiten: Montags bis freitags 9 bis 12:30 Uhr und 13:30 0.42<br>Bürozeiten: Montags bis freitags 9 bis 12:30 Uhr und 13:30 Dis 17:30 ausgenommen Feiertage in Hessen, 24, und 31 Dezember geschlossen. TP-HNK Deutschland GmbH, Bobert-Bosch-Straße, 9,65719 Hofbeim am Tauruis

#### Österreich

Tel: +43 820820360 (deutschsprachig) on<br>Bebühr: aus dem österreichischen Festnetz maximal 20ct/min<br>E-Mail: support.de@tp-link.com E-iviair. supportues ip in intouri<br>Bürozeiten: Montags bis freitags 9 bis 12:30 Uhr und 13:30 bis 17:30 Uhr. ausgenommen Feiertage in Hessen, Deutschland. 24, und 31. Dezember geschlossen.

#### Schweiz

Tel: +41 (0)848 800998 (deutschsprachig) Gebühr: 4 bis 8 Ro/min, abhängig von der Uhrzeit University of the University of the University<br>E-Mail: support.ch@tp-link.com<br>Bürozeiten: Montags bis freitags 9 bis 12:30 Uhr und 13:30 bis 17:30 Uhr, ausgenommen Feiertage in Hessen, Deutschland. 24. und 31. Dezember geschlossen.

#### Weltweit

Tel: +86 755 26504400 (englischsprachig) E-Mail: support@tp-link.com Livian, sapporte ip innecom<br>Bürozeiten: ständig<br>TP-LINK TECHNOLOGIES CO., LTD. n university (2001-2001)<br>Building 24 (floors1,3,4,5), and 28 (floors1-4) Central Science and Technology Park,<br>Shennan Rd, Nanshan, Shenzhen, China

TP-LINK Deutschland GmbH www.tp-link.de

RESET-Kopf drücken & 8 Sekunden halten

### F4. Was mache ich, wenn ich mein Passwort vergessen habe?

 $\overline{\phantom{a}}$  dect  $\bullet$ 2 Drücken Sie die DECT-Taste an der Seite des Gerätes, bis die Phone-LED  $(\mathbb{Q})$  zu blinken beginnt. Hinweis: Am Archer VR900v können bis zu sechs DECT-Telefone angemeldet werden. **10** Nehmen Sie Ihr schnurloses Telefon und öffnen Sie das Einstellungsmenü, um die Anmeldung an einer Basis vorzunehmen. 3 Geben Sie die PIN (Standardwert: 0000) in das Telefon ein, wenn Sie dazu aufgefordert werden. DECT-Taste 6 Sekunden drücken. DECT Melden Sie das DECT-Telefon innerhalb einer Minute an. Ist der Vorgang erfolgreich abgeschlossen, zeigt das Display des Schnurlostelefons die Nachricht, dass die Anmeldung erfolgreich war. 4

### Passwort für das Webmenü:

Setzen Sie den Router auf die Werkseinstellung zurück und vergeben Sie ein neues Passwort.

#### • WLAN-Passwort:

Hinweis: Falls Ihre Frage nicht beantwortet werden konnte, rufen Sie das FAQ unter http://www.tp-link.de/support/faq/ auf oder kontaktieren Sie unseren technischen Support.

- A1. Das von Werk voreingestellte Passwort finden Sie auf dem Aufkleber auf der Rückseite des Routers.
- A2. Sollten Sie das Passwort geändert haben, finden Sie es im Webmenü des Routers in den WLAN-Einstellungen.

### Telefon mittels eines Kabels verbinden

### DECT-Telefon anmelden

- A1. Drücken Sie die RESET-Taste auf der Rückseite des Routers für 8 Sekunden, während der Router Strom hat.
- A2. Melden Sie sich im Webmenü des Routers an und klicken Sie im Menü "Erweitert" -> "Systemtools" ->" Sichern&Wiederherstellen" auf "Zurücksetzen"

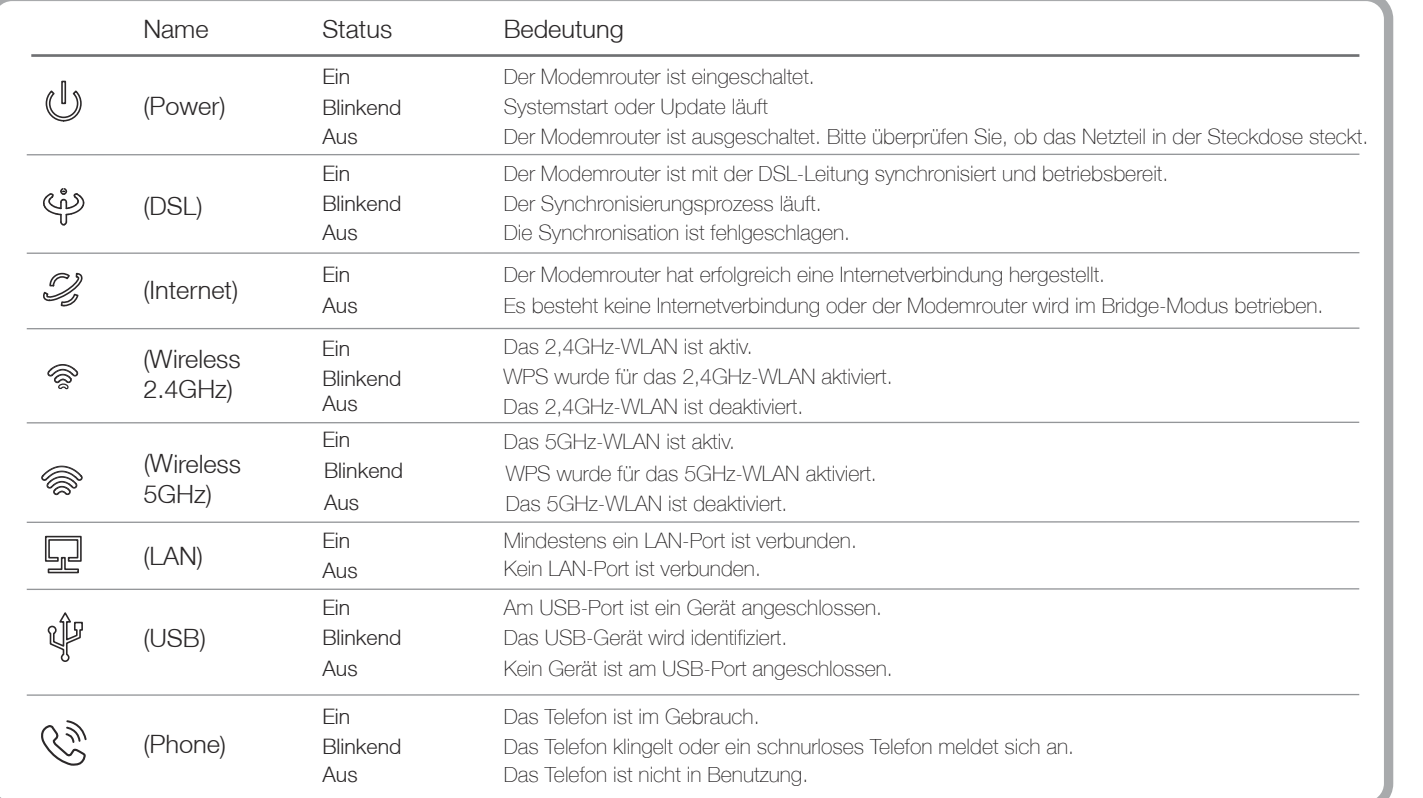

### F3. Wie kann ich den Router in die Werkeinstellung zurücksetzen?

- A1. Sollte der Computer eine feste IP-Adresse haben, ändern Sie die Einstellung so ab, dass er seine IP-Adresse automatisch zugewiesen bekommt.
- A2. Stellen Sie sicher, dass http://tplinkmodem.net oder 192.168.1.1 richtig im
- Internet-Browser (z.B. Firefox, IE, Chrome) eingegeben wurde.
- A3. Verwenden Sie einen anderen Internet-Browser.
- A4. Starten Sie den Router neu und wiederholen Sie den Vorgang.
- A5. Deaktivieren Sie den Netzwerkadapter/die WLAN-Karte, mit dem/der Sie derzeit mit dem Router verbunden sind und aktivieren Sie ihn/ sie erneut.

- A1. Überprüfen Sie, ob alle Kabel (DSL, Netzwerk, Strom) richtig eingesteckt sind.
- A2. Überprüfen Sie, ob Sie sich im Webmenü (http://tplinkmodem.net orer 192.168.1.1) des Routers anmelden können. Wenn Sie sich anmelden können, fahren Sie mit den nachfolgenden Schritten fort; falls nicht, gehen Sie die Schritte bei F1 durch.
- A3. Kontaktieren Sie Ihren Internet-Provider, um sicherzustellen, dass Ihre Zugangsdaten richtig sind.
- A4. Sollten Sie noch immer keinen Zugriff auf das Internet haben, reseten Sie den Router und richten Sie ihn neu ein. Eine Hilfestellung dazu finden Sie in der Schnellinstallationsanleitung.
- A5. Sollte das Problem weiterhin bestehen, wenden Sie sich bitte an unseren technischen Support.

### F1. Was kann ich tun, wenn sich kein Login-Fenster öffnet?

### F2. Was kann ich tun, wenn ich nicht auf das Internet zugreifen kann?

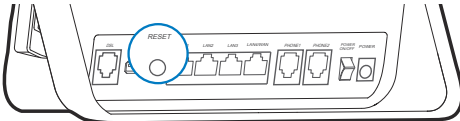

©2015 TP-LINK

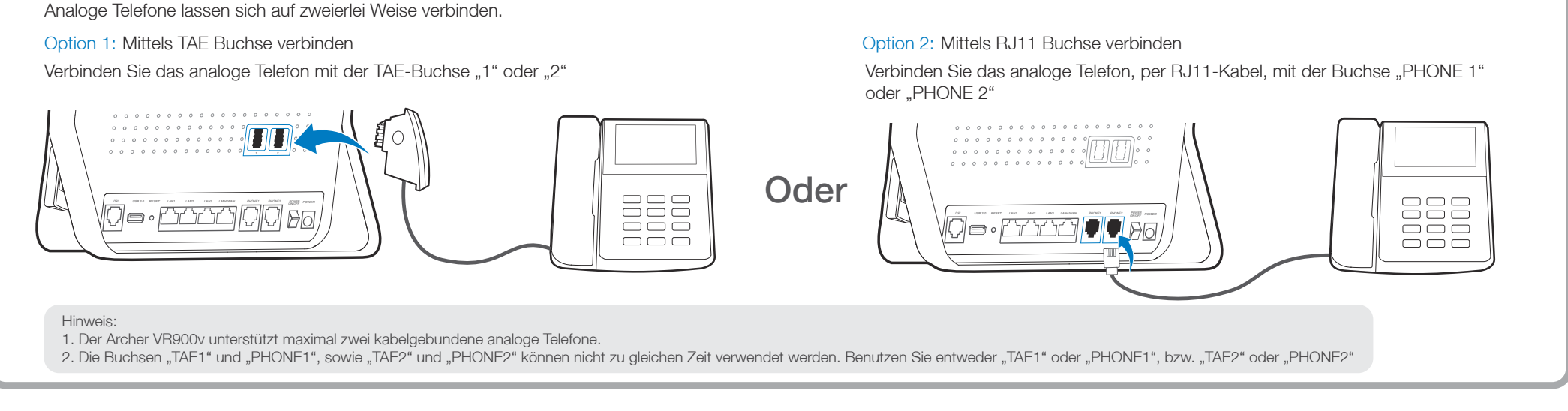